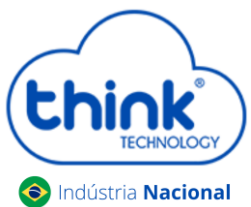

#### **Configuração Gigabit**

Para que a sua ONU/ONT tenha um tráfego de mais de 100mbs na porta LAN ou até mesmo no Wifi, é necessário fazer uma configuração na sua OLT para que haja a liberação deste tráfego.

Para realizar estas configurações veja a imagem a seguir e siga os passos logo abaixo.

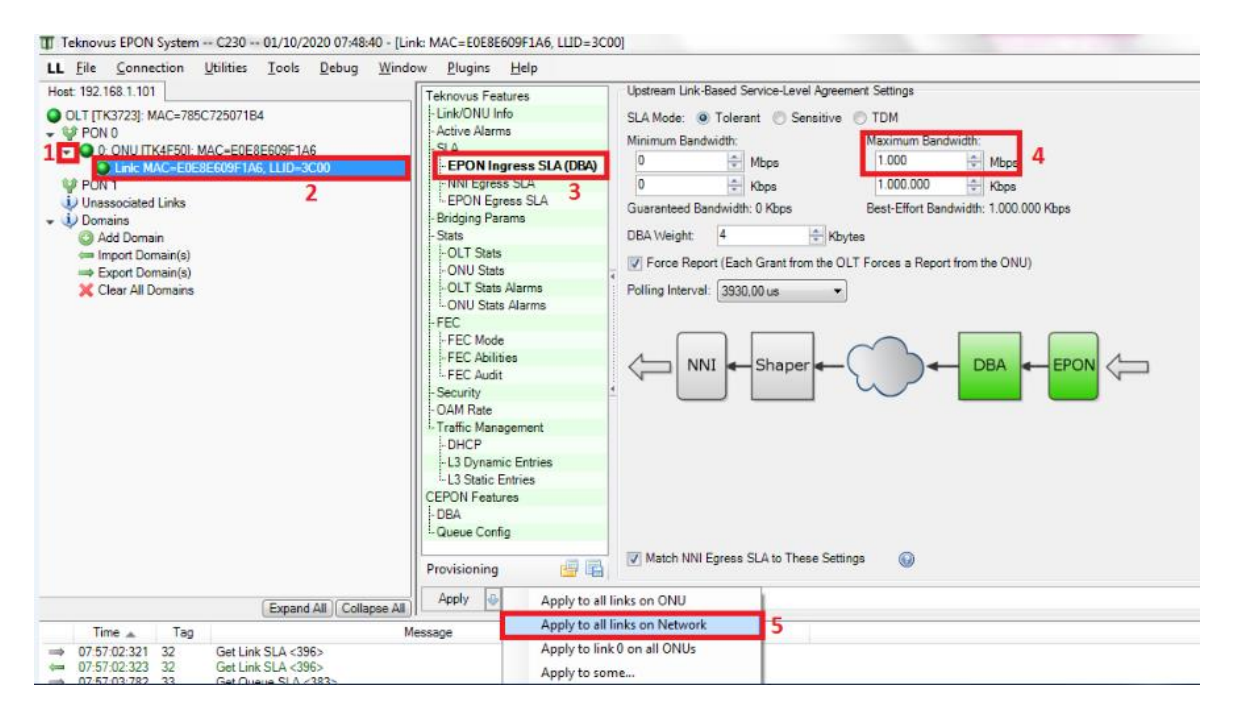

**Passo 1:** Clique na seta ao lado esquerdo da ONUs/ONTs, pode ser em qualquer uma das ONUs/ONTs da porta PON, se atentando, pois, alguns modelos não exibem essas configurações, caso isto aconteça verifique qual das ONUs/ONTs da sua rede te permite aplicar essas configurações.

**Passo 2:** Clique em **Link Mac,** ao lado direito, será aberta uma tela em **-> SLA-> EPON Ingress SLA (sentido upstream) ->** na janela **"Maximun Bandwidth"** altere o valor de **100** para **1000 mbps.**

**Passo 3:** No botão **Apply** clique na seta a direita e escolha a opção **"Apply to the all links on network"** e aplique as configurações. *Após realizar essa configuração será aplicado para todas a ONUs que estiverem conectadas na sua rede.*

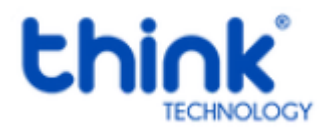

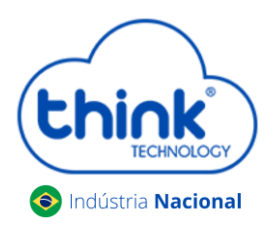

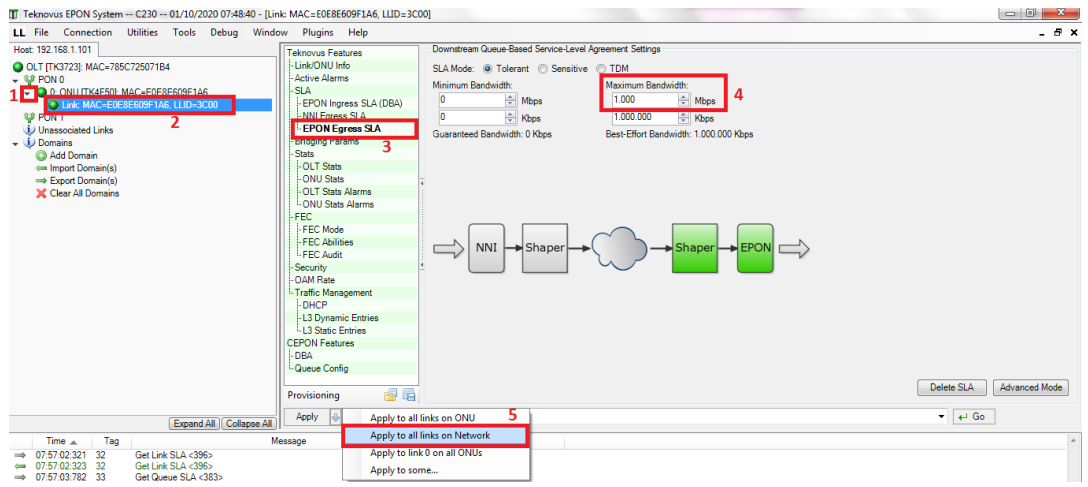

**Passo 1:** Clique na seta ao lado esquerdo da ONU, pode ser em qualquer uma das ONUs da porta PON, se atentando, pois, alguns modelos não exibem essas configurações, caso isto aconteça verifique qual das ONUs/ONTs da sua rede te permite aplicar essas configurações.

**Passo 2:** Cilcar em **Link Mac,** ao lado direito, será aberta uma tela em **->Link Mac -> SLA -> EPON Engress SLA (sentido downstream) ->**na janela **"Maximun Bandwidth"** altere o valor de **100** para **1000** mbps.

**Passo 3:** No botão **Apply** clique na seta a direita e escolha a opção **"Apply to the all links on network"** e aplique as configurações. *Após realizar essa configuração será aplicado para todas a ONUs que estiverem conectadas na sua rede.*

Caso adicione ONUs/ONTs após ter realizado este procedimento, será necessário aplicar novamente para todas as ONU/ONT. Seguindo o procedimento, no botão "**Apply"** clique na seta a direita e escolha a opção **"Apply to the all links on network".** Sua nova ONU/ONT já está configurada Giga.

Esta configuração quando a OLT é desligada, ela não fica salva, deverá configurar novamente.

**Para ONUs que não aparecem o SLA para realizar as configurações, seguir os passos abaixo:**

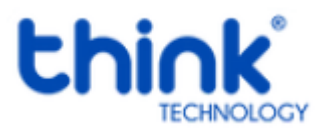

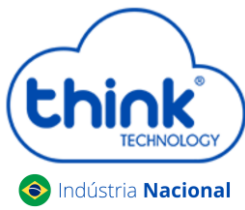

Algumas ONUs não aparecem o SLA, conforme a imagem abaixo

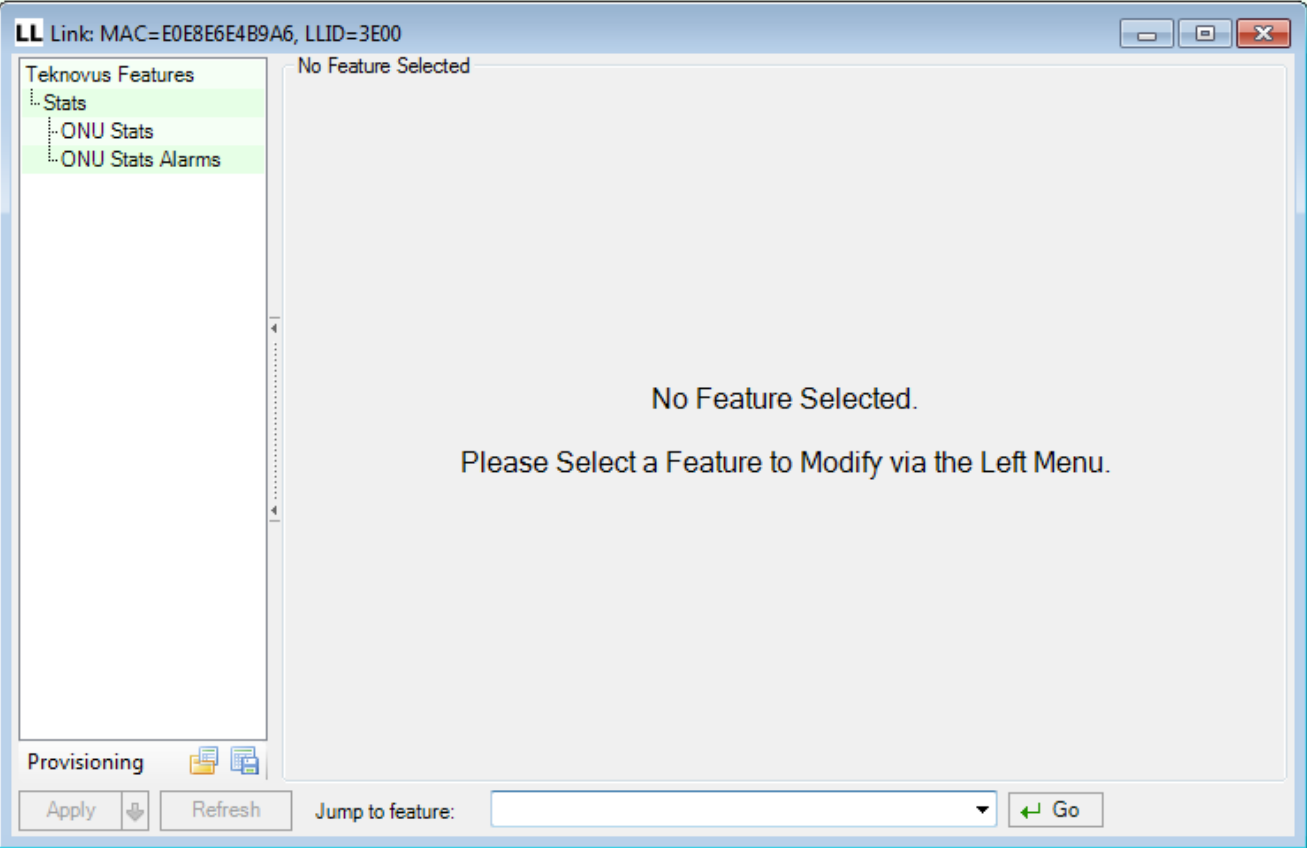

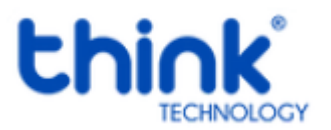

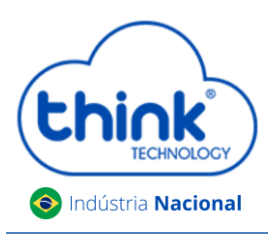

 Com a ONU/ONT alinhada, será mostrado o ID, no exemplo abaixo TK004C. Para o procedimento será utilizado somente os 4 últimos dígitos. Fechar o Teknovus para realizar o procedimento.

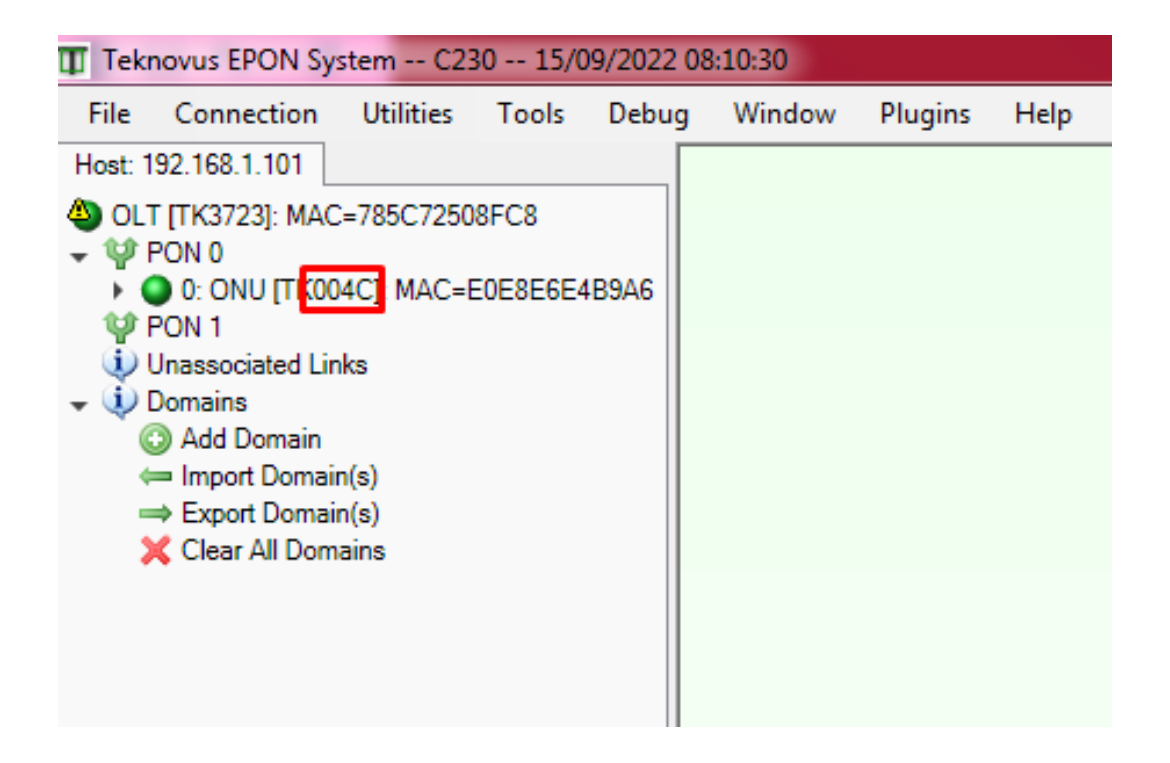

Abrir a pasta dados

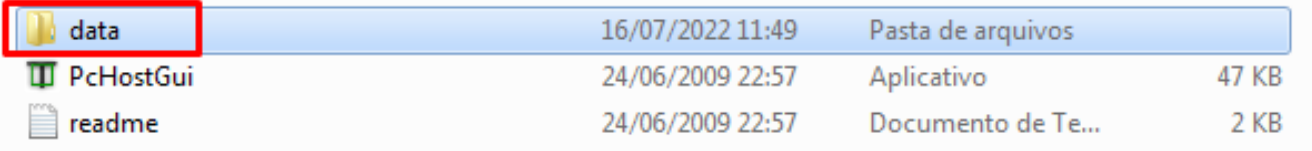

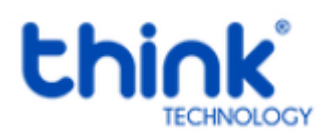

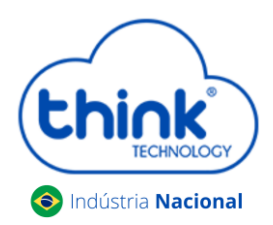

#### Abrir e editar o arquivo **settings.**

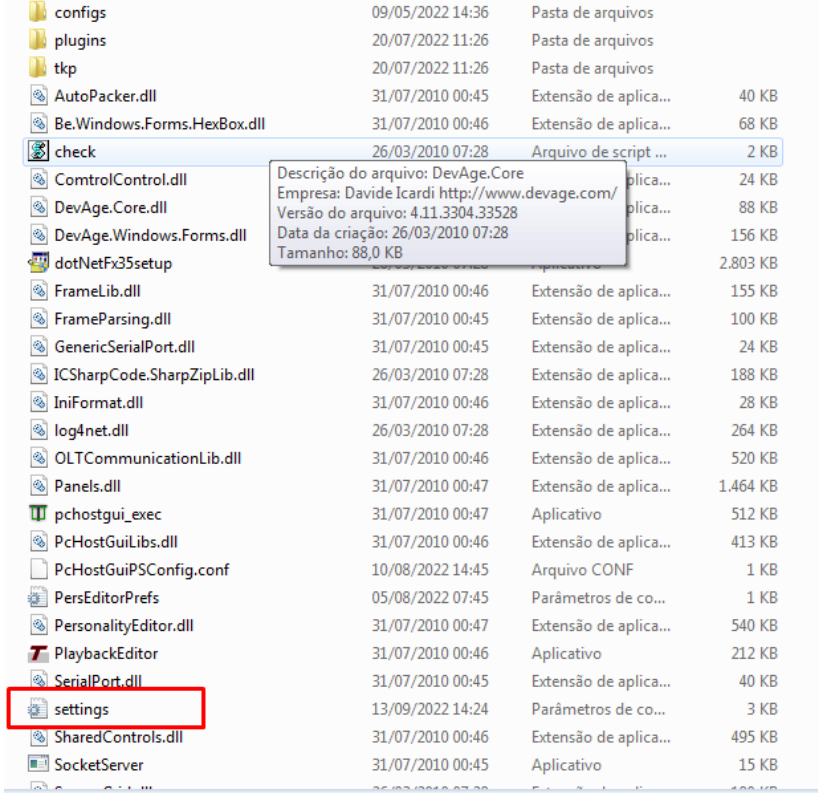

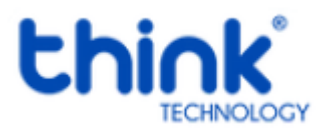

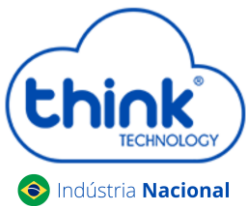

Na última linha do arquivo settings, inserir o seguinte comando **004C=3701,** após salvar, fechar o arquivo.

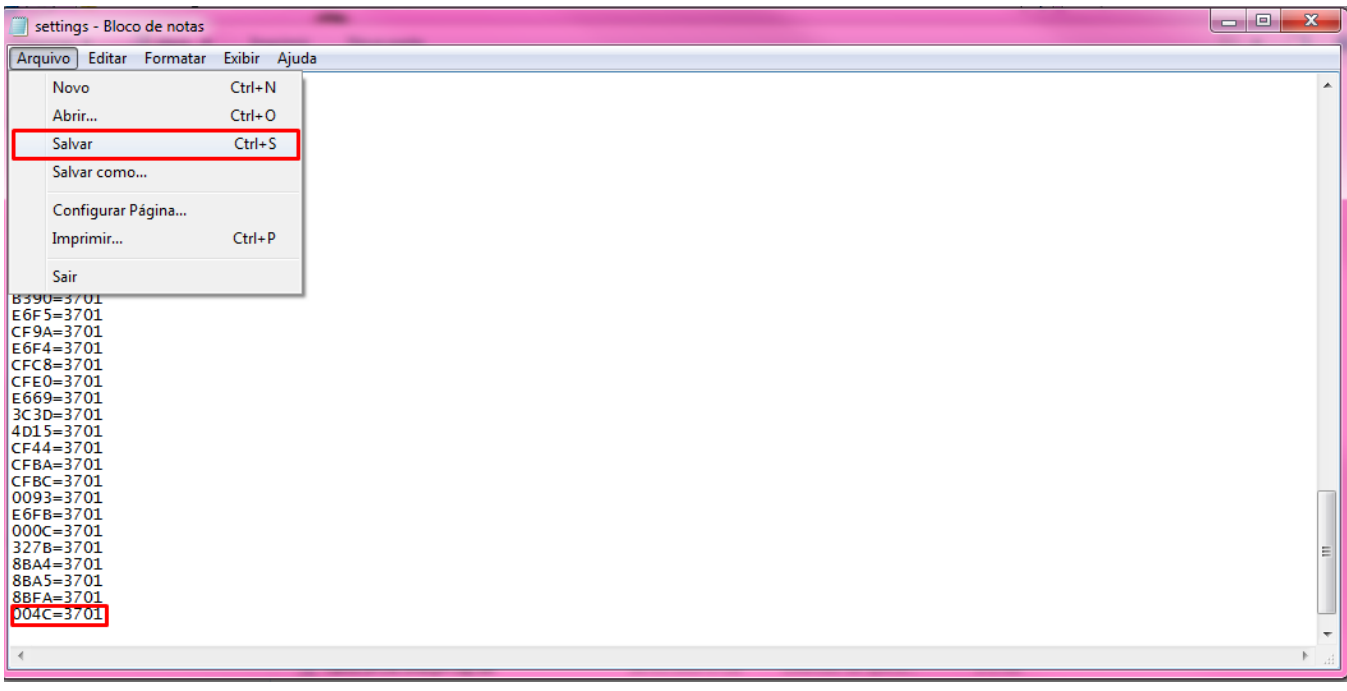

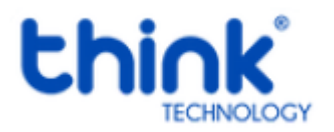

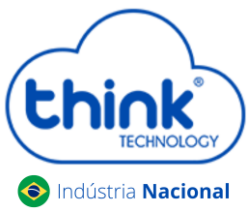

 Abrir o Teknovus novamente, acessar o link lógico da ONU/ONT, e já estará pronto para realizar as configurações Giga.

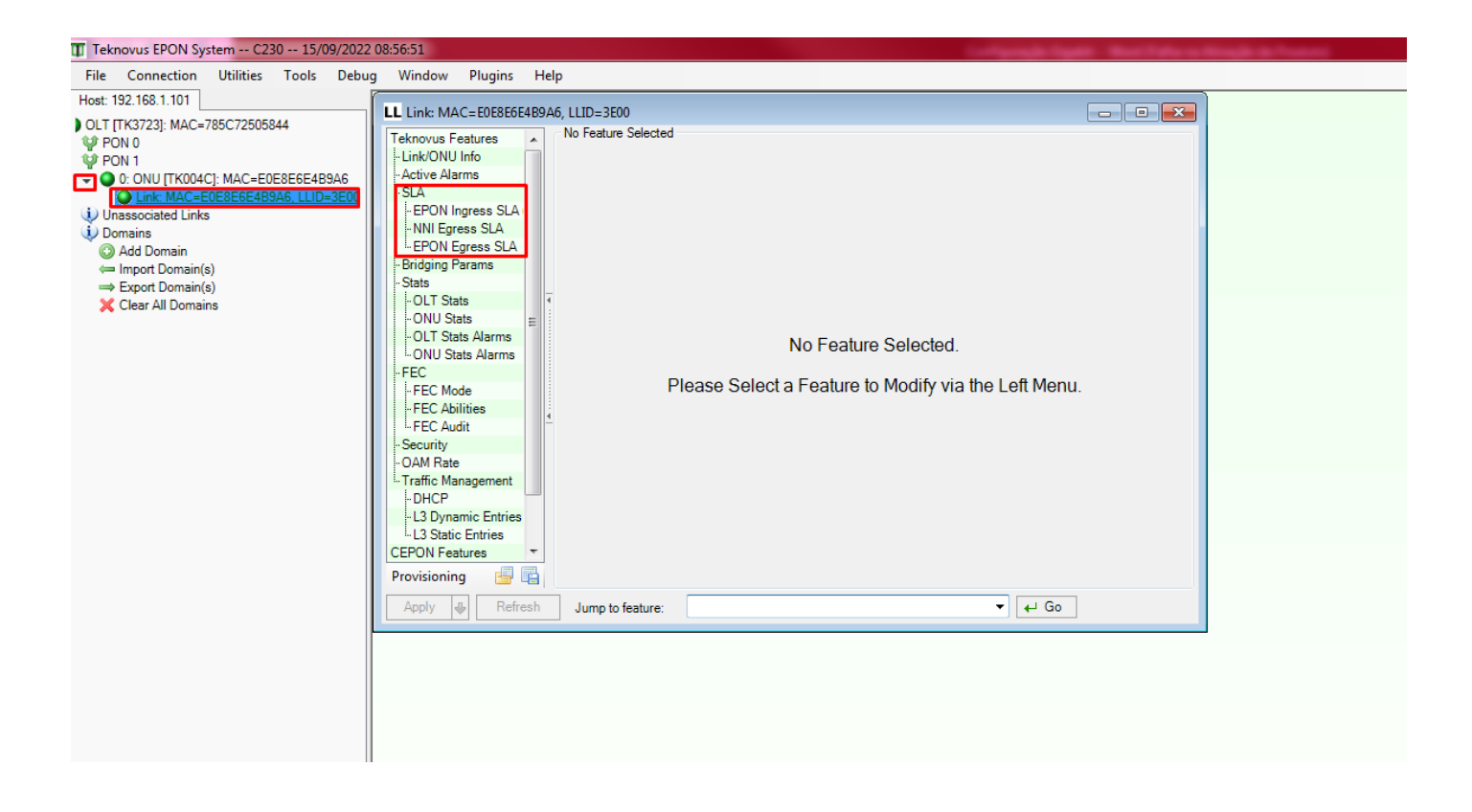

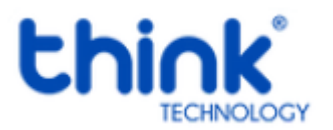